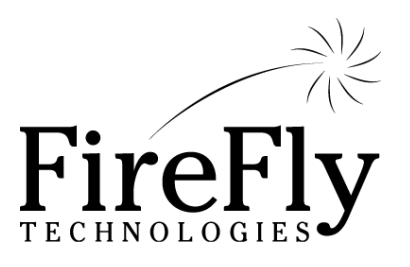

## **Customer Loyalty Quick Guide**

### *Using the Phoenix POS Loyalty Program*

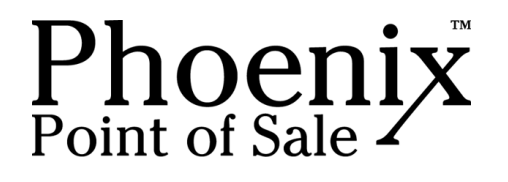

## **Table of**  *Contents*

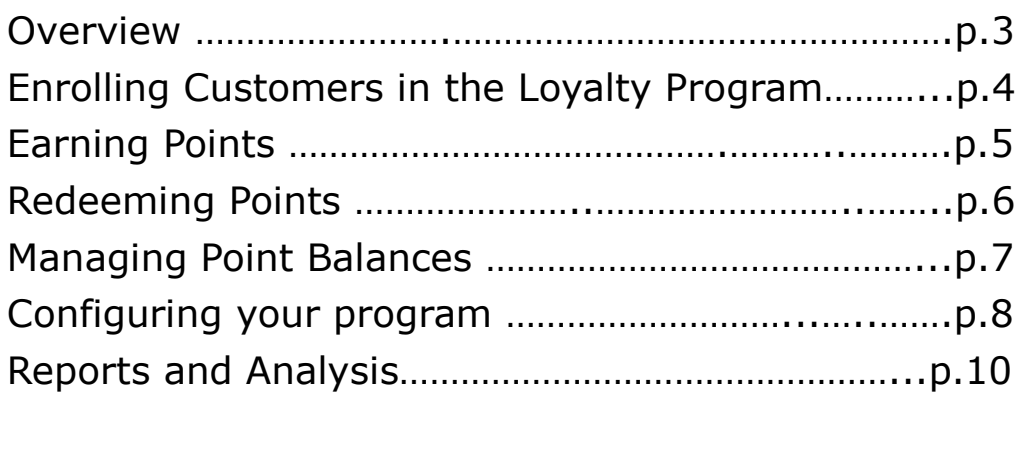

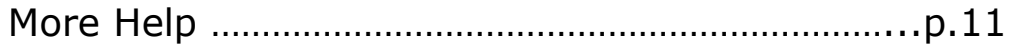

*Note: This manual is applicable to Phoenix Version 6\_01. Previous versions may not include all functionality mentioned; later versions may have additional functionality. Please see the Help / Release Notes for information specific to your version.* 

### **Loyalty** *Overview*

A customer loyalty program, where customers earn points for purchases at your restaurant, is a popular way to reward frequent diners and obtain greater customer data.

The Phoenix POS system includes the ability to easily set up and use a customer loyalty program. This allows you to:

- ♦ Enroll individual customers in the program
- ♦ Auto enroll all customers
- $\bullet$  Use a magnetic swipe card or look up customers by phone  $\#$ , name, address or a variety of fields
- ♦ Establish a ratio of points earned for each dollar spent
- ♦ Set bonus points or a greater % of points earned by day of week, time of day
- ♦ Set bonus points / % bonus for, online orders, first order after enrollment, or first online order after enrollment
- ♦ Set bonus points / % bonus for specific items ordered
- ♦ Establish an expiration date for points
- ♦ Require a minimum point balance to redeem
- ♦ Require a minimum point increment for redemption
- ♦ Require swipe card for redemption or allow manual look up
- ♦ Search for customers based on point balance
- ♦ Print point balance, earned points and expiring points on customer receipts

The Phoenix system is designed as a "single store" loyalty program, as data is resident on the store's individual system and is not shared among stores. However, customers could use the same card to enroll in multiple locations, maintaining separate point totals in each store.

This document provides an overview of how to use the customer loyalty features.

# **Customer**  *Enrollment*

### **Option 1: Auto Enroll**

If your program is configured for "Auto Enrollment" , all customers in your database will automatically earn points for purchases.

### **Option 2: Individual Enrollment**

To enroll an individual customer:

- 1. From the POS, select Look Up to find the customer in your database.
- 2. If the customer is not found, press "NEW" to add the customer
- 3. Enter the customer information, address, etc. then press MORE

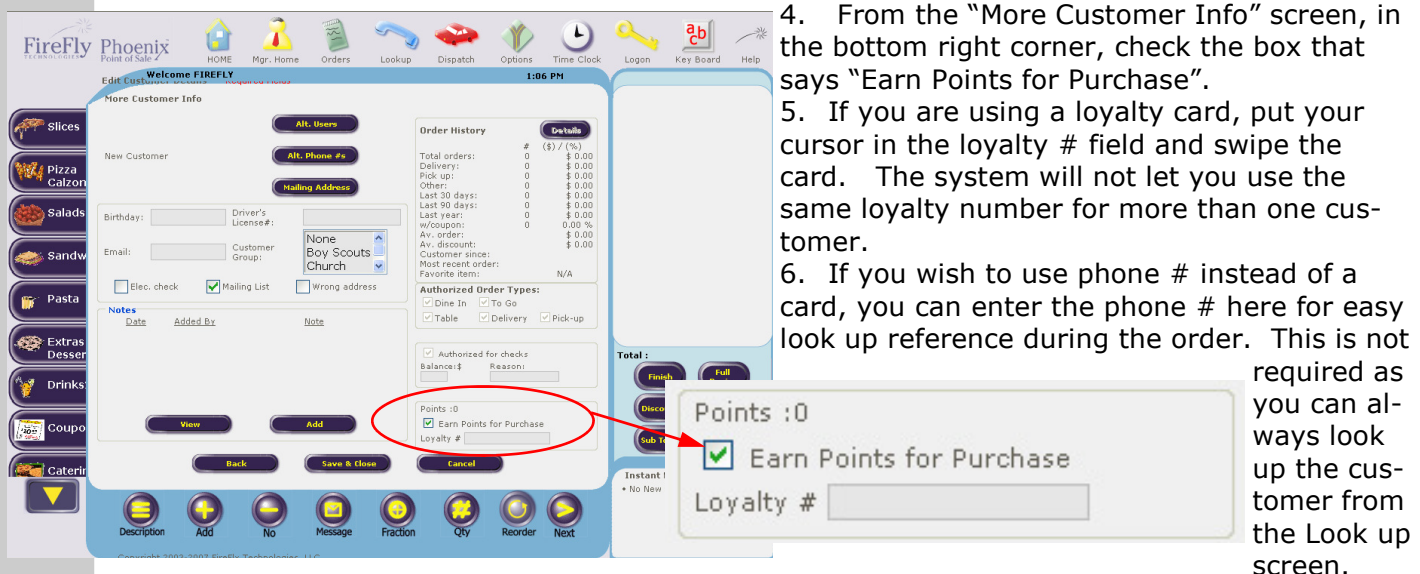

7. Press Save and Close.

*Tip: The loyalty enrollment form is a good time to capture additional customer information that can be used for marketing purposes, such as their birthday or e-mail address.* 

Note: You can also enroll customers in a similar way from the Manager Home / Manage Customers area

### **Option 3: Self Enrollment**

If you wish to allow customers to enroll online from your website, with or without an online order, we have the option to support this.

Please contact FireFly as this must be coordinated with your website provider.

## **Earning** *Points*

Once enrolled, your customer will earn points according to your point rules any time an order is placed and associated with this customer.

œ.

### **Option 1: Traditional Lookup**

- 1. Anytime during the order process, press "Look up"
- 2. Search for the customer based on phone number OR
- 3. Press Full Search to search on loyalty card #
- 4. Click in the loyalty card field and swipe the card or type the number
- 5. Select the customer and finish the order as normal.

### **Option 2: Quick Lookup**

For in-house orders which will be finished quickly without traditional look up.

- 1. Press Finish to complete the order
- 2. On the tender screen, press Loyalty Card
- 3. Swipe the card to look up the customer
- 4. The customer's name will now appear at the top of the virtual ticket
- 5. Press 'PAY" to complete the order.

### **Option 3: Online Orders**

Incoming online orders match existing customer records based on e-mail and/or name and phone # and automatically accredit points to their account according to your business rule setup.

If for any reason an online customer is not properly matched and a new customer record is created, you can Merge the two records (in the Manage Customers area) to combine their point totals.

*Tip: If you forget to associate an order with a customer, you can either "Reopen" the order, swipe the card, then re-tender the order to close it, or you can adjust the customer's point balance in Manage Customers area.* 

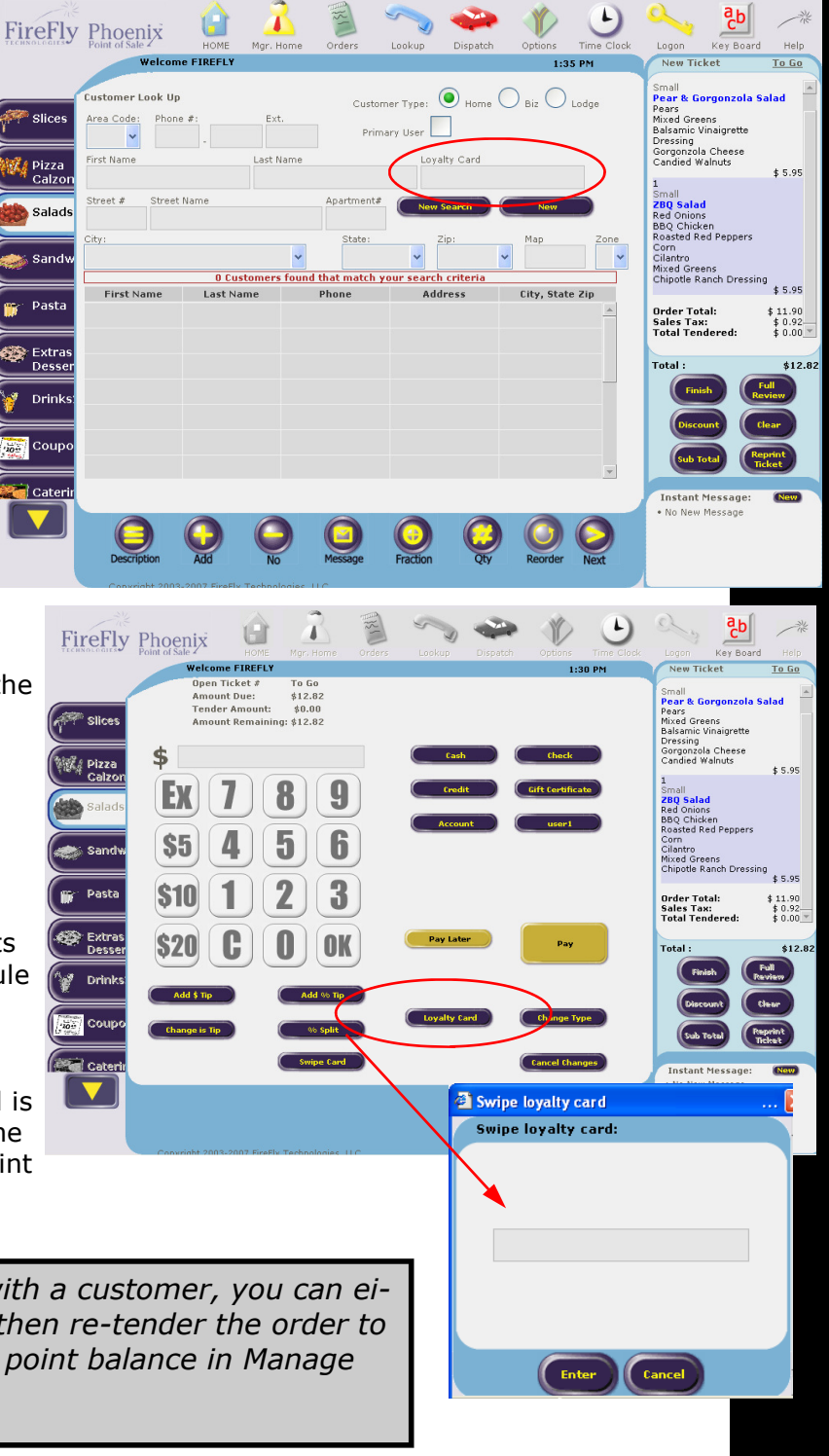

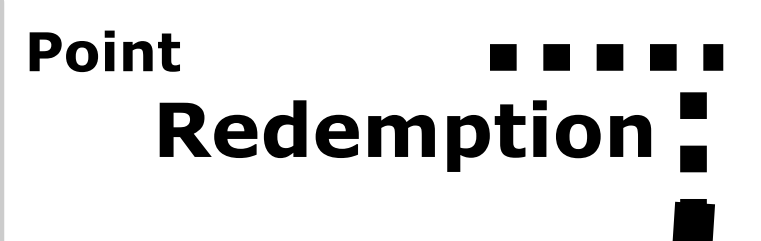

Points are redeemed as a discount applied to the order. To redeem points, you must look up the customer using Customer Lookup.

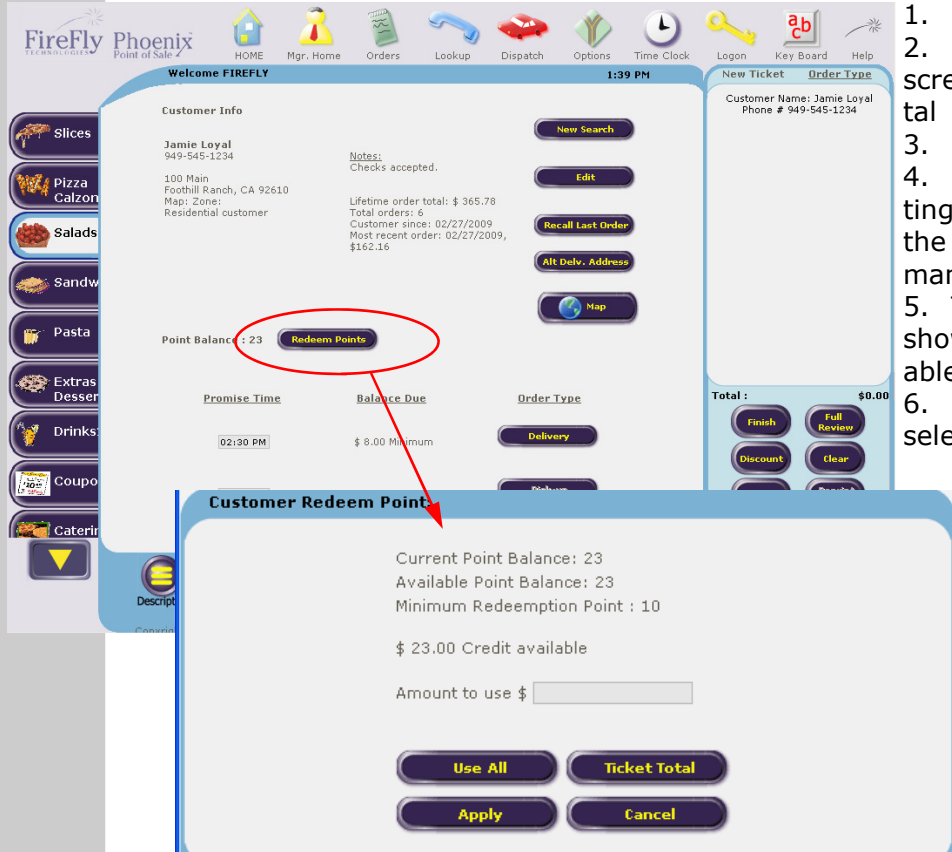

Look up the customer From the Customer Info een, you will see the point to-

3. Click on Redeem Points

Based on your security setis, you may be asked to swipe loyalty card or provide a nager override.

The Redeem Points screen will w how many points are availe and the \$ value.

Enter a  $$$  amount to use and ect Apply. OR select Use All to

apply the entire point balance (up to the ticket total). Select Ticket Total to discount the entire ticket (up to the available point balance). 7. The points used will appear as a discount at the bottom of the ticket.

*Tip: If the "available points" are less than the "point balance" it may be because the customer has open orders, such as a delivery which has been ordered but not yet settled and closed.* 

## **Managing** *Points*

From Manager Home / Manage Customers, you can manually adjust customer points.

**2** Edit Customer Details

- 1. Search for a customer
- 2. Select the custom "Edit Details."
- 3. Select the "Adjust
- 4. This will display a shows all transact tomer, including p points redeemed, ments.
- 5. Enter a positive or justment, amount save changes.

*Tip: The ability to points is controlled rity setting.* 

> Adjust Point -- We **Adjust Point:**

> > Date

2009-02-27

 $2009 - 02 - 27$ 

2009-02-27

 $\sqrt{2009 - 02 - 27}$ 

 $2009 - 02 - 27$ 

2009-02-27

 $2009 - 02 - 27$ 

Amount:

Note:

 $\Theta$  Positive(+ve) Ar

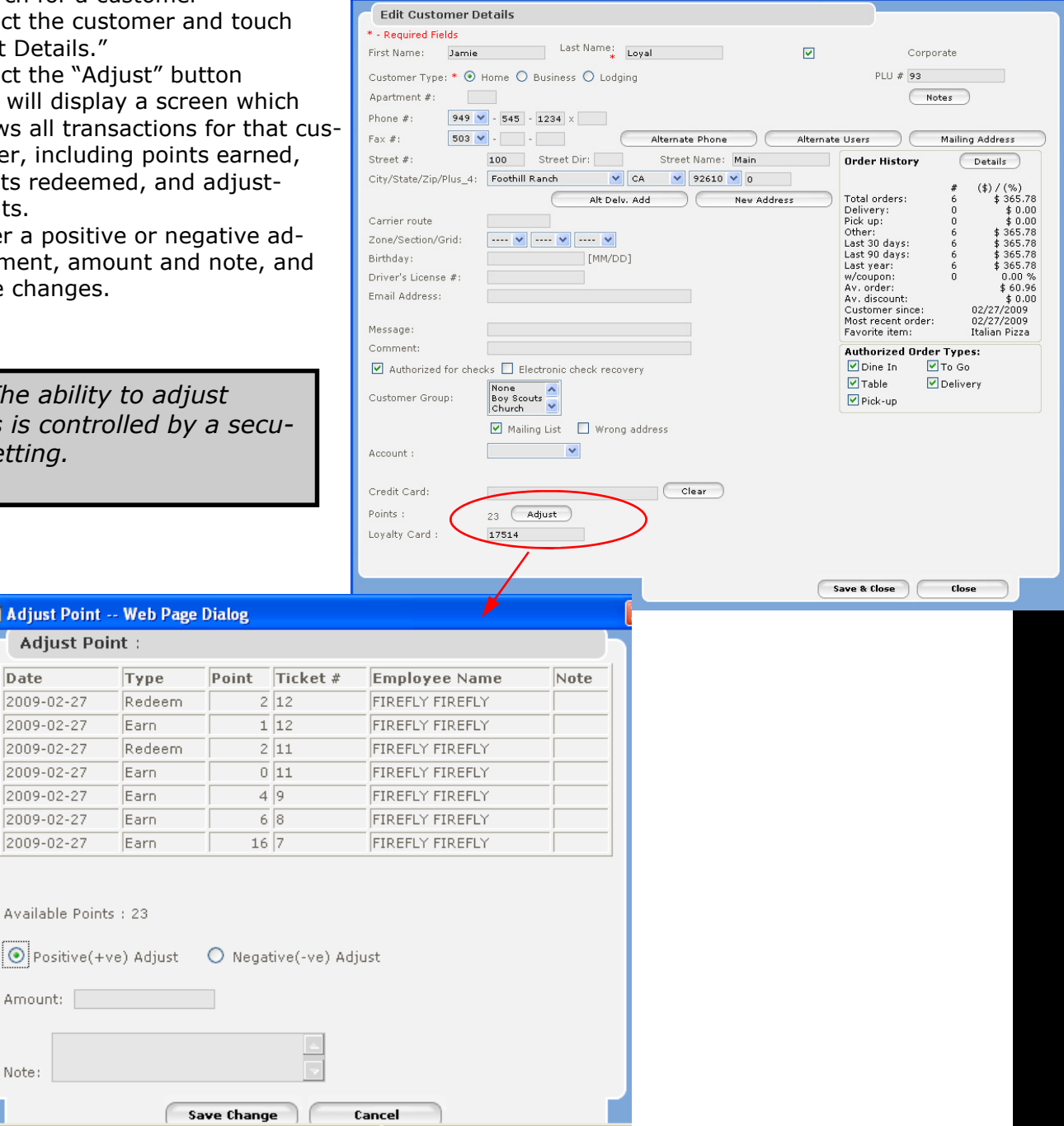

 $\boxed{\mathsf{x}}$ 

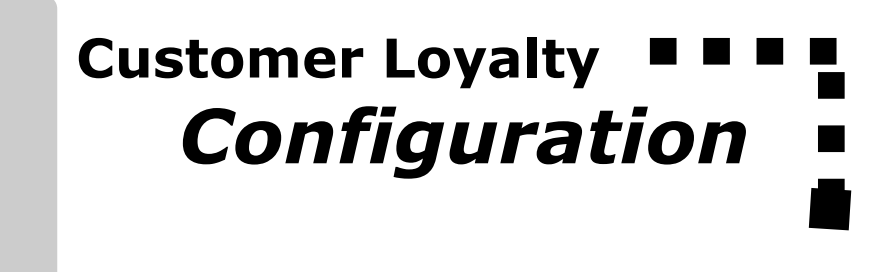

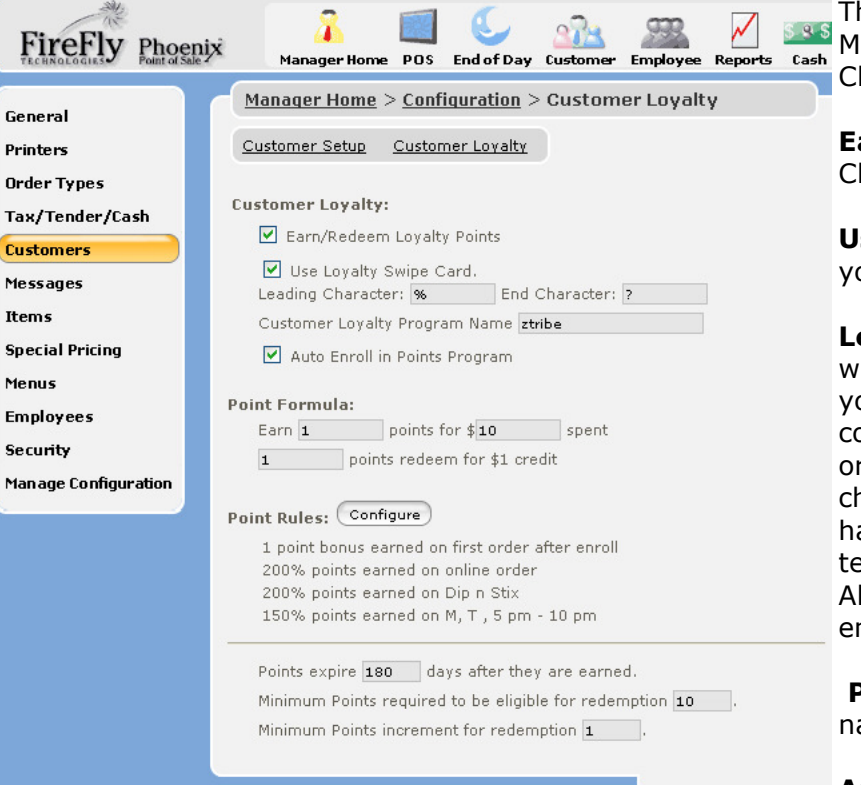

The Loyalty program is configured in the Manage Configuration / Customers area. Click on the Customer Loyalty screen.

**Earn / Redeem Loyalty Points:**  Check this to activate the program.

**Use Loyalty Swipe Card:** Check this if you will be using a swipe card.

**Leading / End Character:** Indicate what special characters, if any, bracket your loyalty card  $#$  in the mag strip encoding of your cards. If you haven't ordered your cards yet, a standard choice is a % and a ?. If you already have cards, you can swipe a card in any text field to see what is encoded on it. All cards used in the program must be encoded the same way.

**Program Name:** Enter your program name, to appear on receipts.

**Auto Enroll:** Check this if you want all customers enrolled in the program. If it

is not checked, you can enroll customers individually.

**Point Formula:** Enter how many points will be earned for every \$1 spent., and how many points it takes to get \$1 credit.

**Point Rules:** See next page.

**Point Expiration**: Enter how many days you want points valid for.

**Minimum points to be eligible for redemption:** Enter a minimum if desired. For example, if my minimum is 10 and a customer has earned 5 points, they can not redeem any.

**Minimum point increment for redemption:** Enter an increment, if desired. For instance if my increment is \$1 and 1 point is worth  $$.10$ , I can not redeem any points until I have earned at least \$1 worth.

### **Point Rules**

Rules can be configured as a % of normal points earned, or as a straight point bonus. The rule can contain any combination of the available criteria including:

- ♦ Day of the week
- $\bullet$  Time of day
- Online orders
- ♦ First order after enrollment
- ♦ First online order after enrollment
- ♦ Specific items, categories or departments ordered.

Select your criteria, and choose ADD. Set up multiple rules if desired. Press "CLOSE" to save the rules and return to the main loyalty screen.

### **Security Settings**

Two security settings affect the loyalty program. These are

- ♦ **Adjust customer points**  allows employee to manually adjust points from the Manage Customers area.
- **Redeem points without card**—allows employee to look up a customer and redeem points on an order without swiping the loyalty card.

a

### **Printed Receipt Settings**

You can choose to print information about the loyalty program on your customer's receipts. To set this up, go to:

- ♦ Confiuration / Printers
- ♦ Printer Ticket
- ♦ Select the ticket you use for customer receipts
- ♦ Select Header or Footer (wherever you want it to print)
- ♦ Scroll down until you see these fields which you can activate:
- **Points Earned**
- **Point Balance**
- ♦ **Expiring Points**

Check the box to make them active.

Note: Redeemed points will automatically appear as a discount on the ticket.

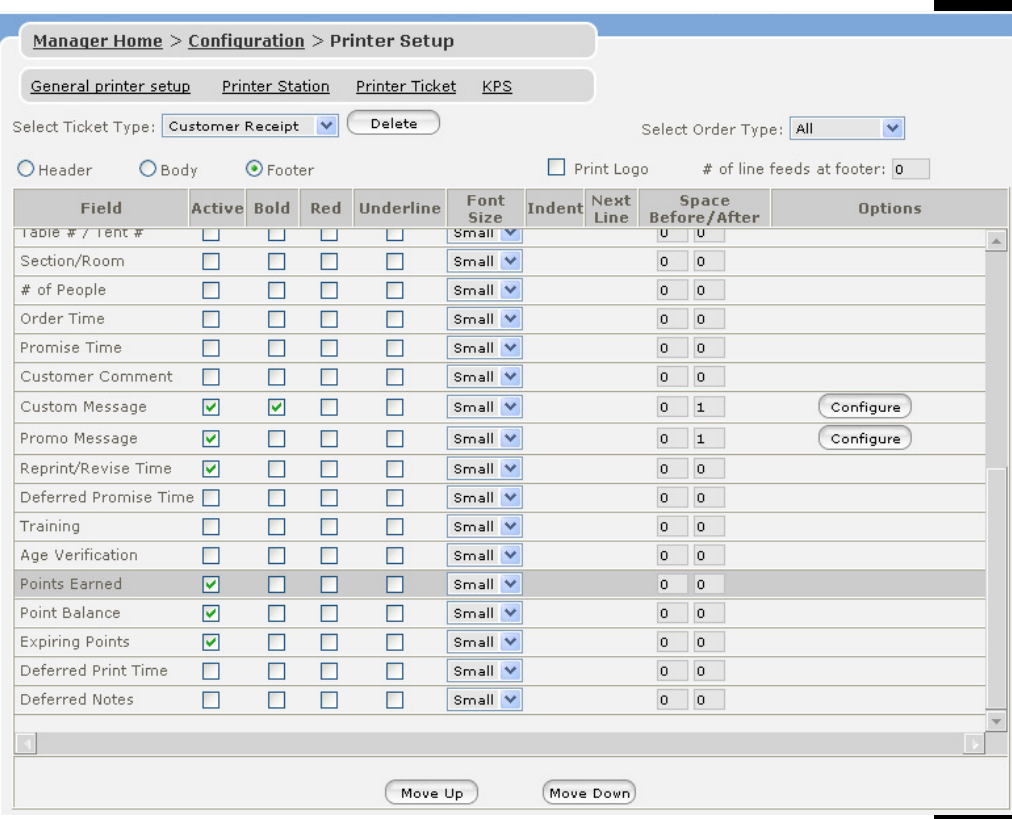

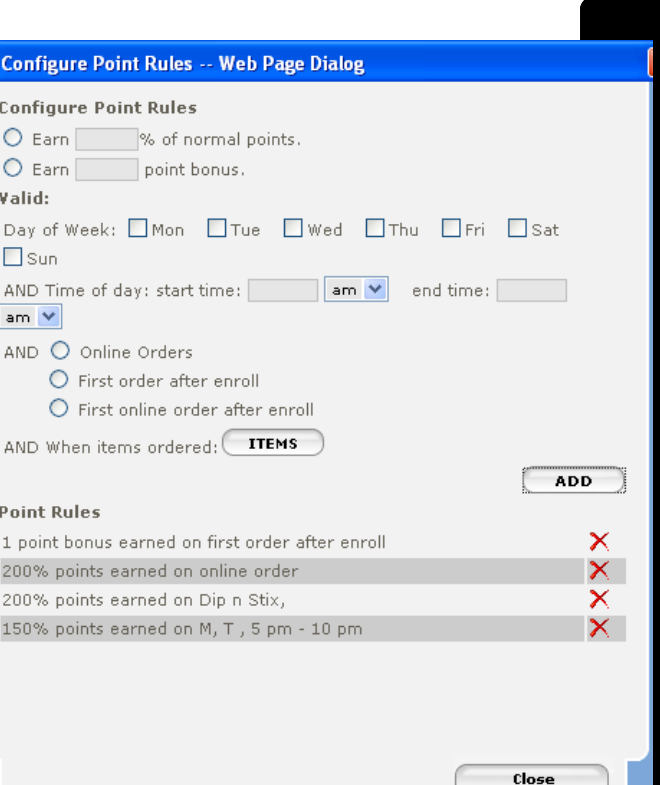

### **Reports and** *Analysis*

**Special Price Summary Report** Report is for Feb 27, 2009 - Feb 27, 2009 Report ran: Feb 27, 2009, 02:19 PM

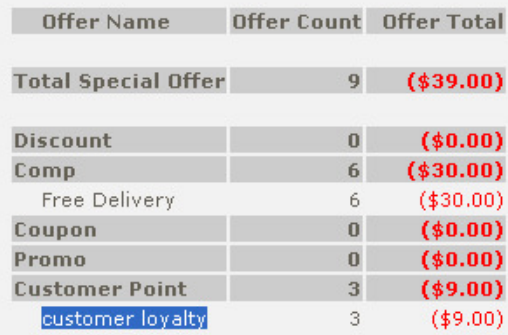

#### **Customer Points Redeemed:**

The best way to evaluate how many customer points have been redeemed and for what value is to look at the Special Price Summary and / or Detail reports. These will list a "Customer Point" category and "customer loyalty" offer which encompasses all redeemed point transactions.

#### **Customers With Points:**

The best way to find customers that have point balances is through the Advanced Search area in Manage Customers. Activate "Point Balance" by selecting AND

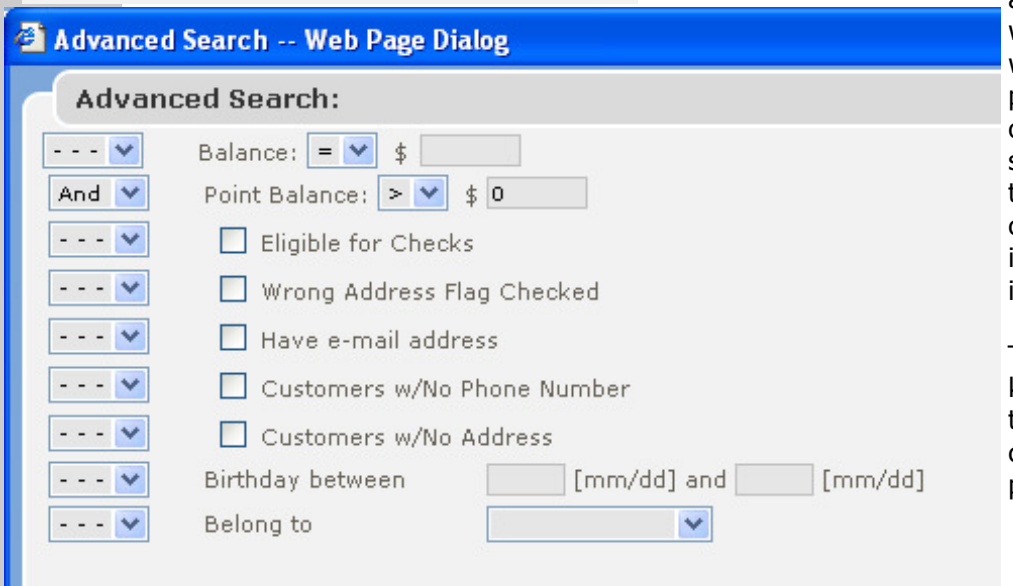

and then select  $> 0$ . This will display all customers with points. Although the point total is not displayed on the search result, you can see this in individual customer records, or if you choose Output List, Detailed info to csv, this export will include the point balance.

This may be useful for marketing purposes if you wish to mail merge a letter to customers telling them their point balance.

### **Individual Customer Point Transactions:**

You can review an individual customer's point transactions in Manage Customers, edit details, "Adjust" area of the point section. See page seven for details.

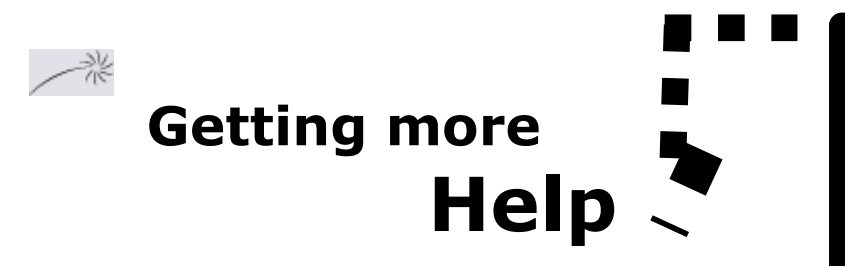

Need help with customer loyalty?

Contact Technical support. We're here to help!

### **Technical Support 1-866-678-4911**

**Or e-mail us at** 

### **support@fireflypos.com**